# **Jackpot Rodeo - A Tutorial**

The JRO software has a lot of options and variations, and can seem complicated to the first time user. Here is a fairly typical example of setting up and running a show that cuts through a lot of the fog. Details for the various options and settings can be found in the User Guide.

Assumptions:

1. The show date is August 27, 2010.

2. There will be 3 divisions of competition within each event. They are Open, Senior and Youth.

3. We will run 3 events, Barrel, Goat Tying and Poles.

4. The entry fee for any Open Awards category is \$5.00, and the entry fee for any Open Jackpot is \$25.00

5. The entry fee for any Youth and Senior Awards category is \$5.00, and the entry fee for any Youth and Senior Jackpot is \$5.00

5. There is \$500.00 in added money for the Open Barrels Jackpot. 100% of the added money goes into the payout pool. The Payout Table for all jackpots is Table 1.

6. For all Jackpot classes, the producer keeps 30% of the entry fee and the remainder goes into the payout pool.

7. For all Jackpot classes, if there are 10 or more entries, the producer will pay 2 places. If there are 15 or more entries, the producer will pay 3 places. If there are 30 or more entries, the producer will pay 4 places, etc.. This will become clearer when you edit the payout table.

8. Steps 1, 2 and 3 are all preliminary producer setup tasks. For each show, you would normally start at Step 4. After the show is set up, your would start at Step 11 for each event.

# **Step 1. Define the Divisions.**

Using the "Divisions and Points" button, we define the names of the Divisions, the age ranges for each division, and the Award and Entry Fees for each division.

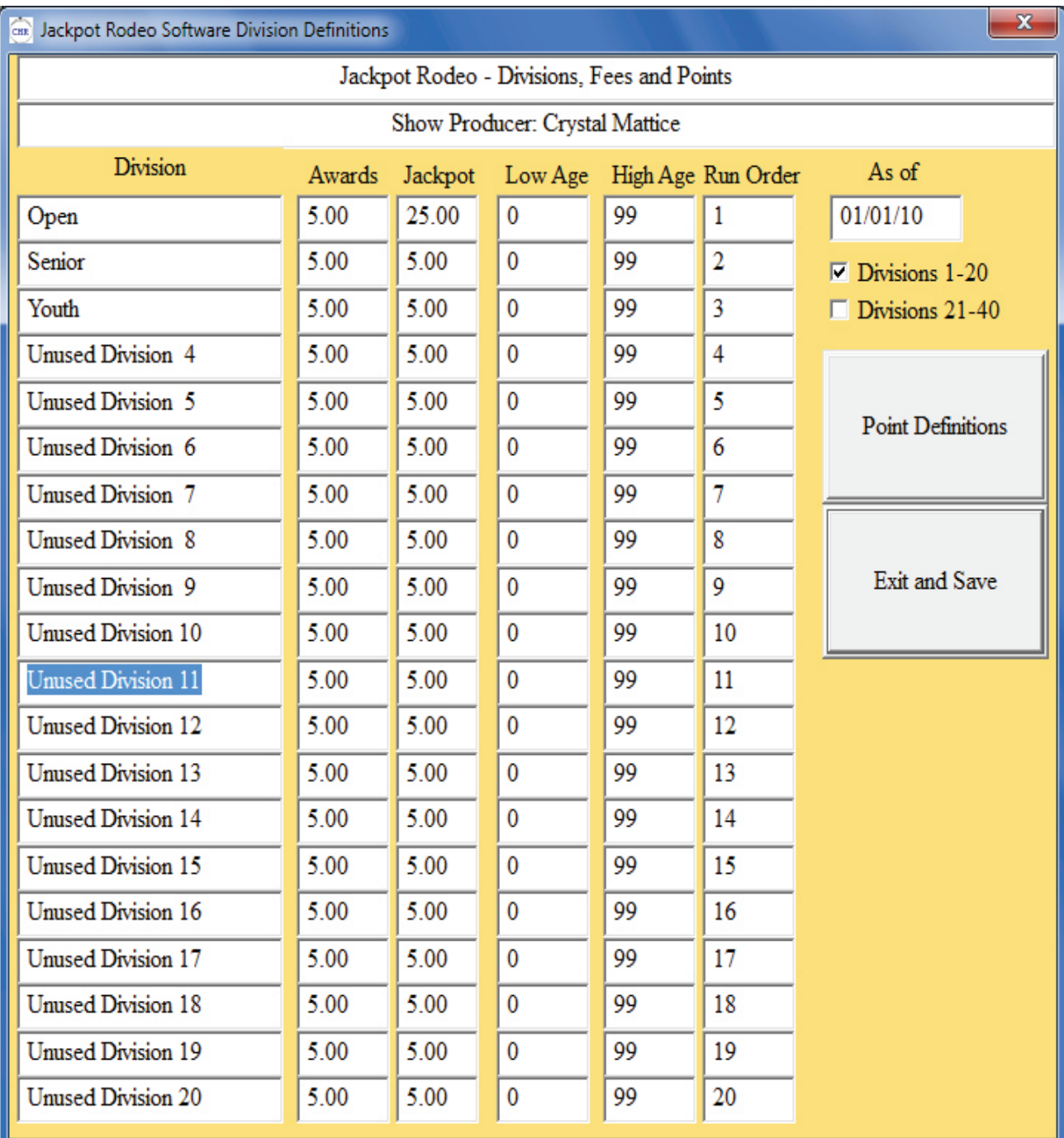

# **Step 2. Define the Events.**

Using the "Events and Options" button, we define the names of the Events, any 'D' increments, the type of the Event and the point method that will be used.

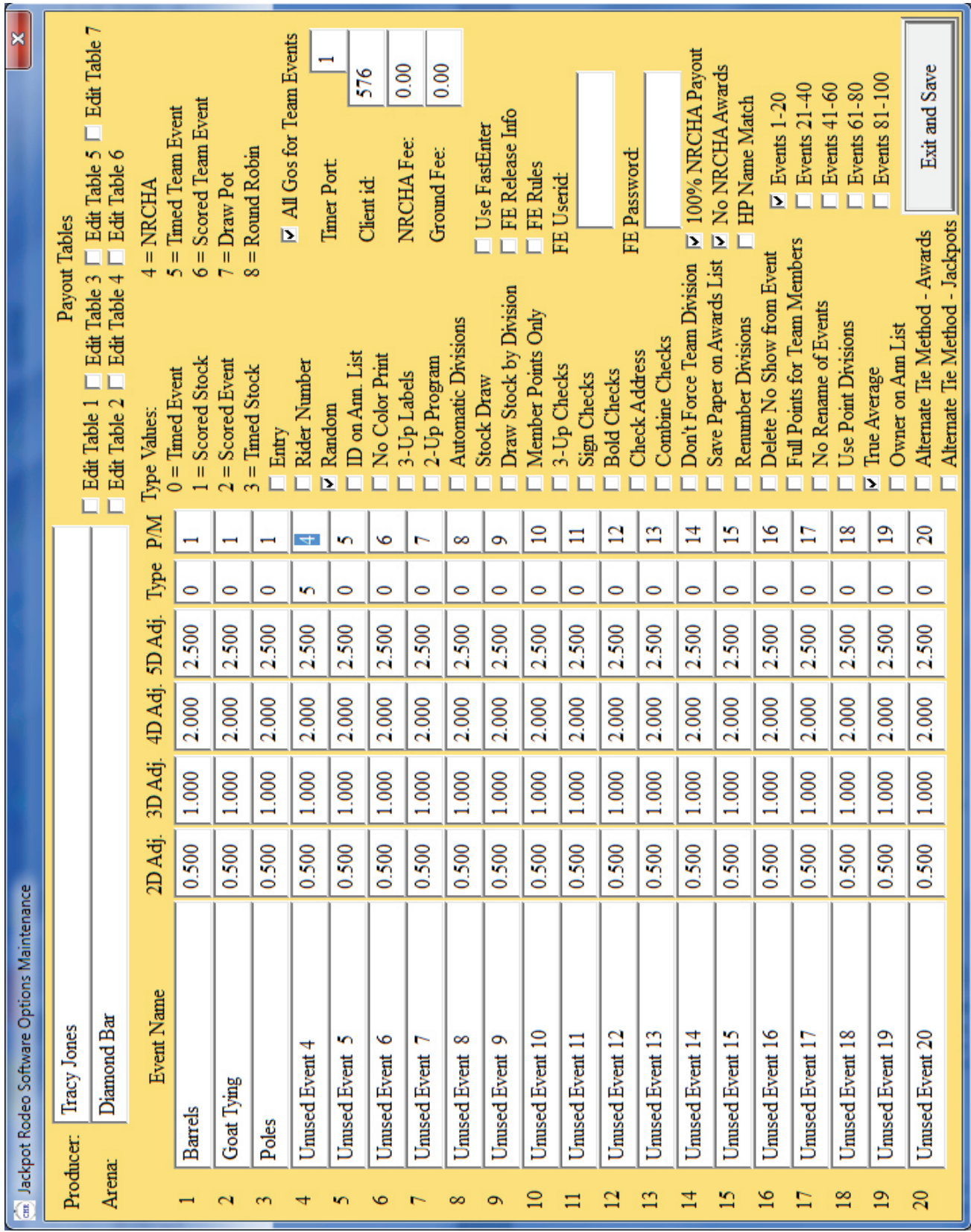

### **Step 3. Define the Pay Table.**

Using the "Edit Table 1" button, we set the producer percentage and the payout rules for all jackpots..

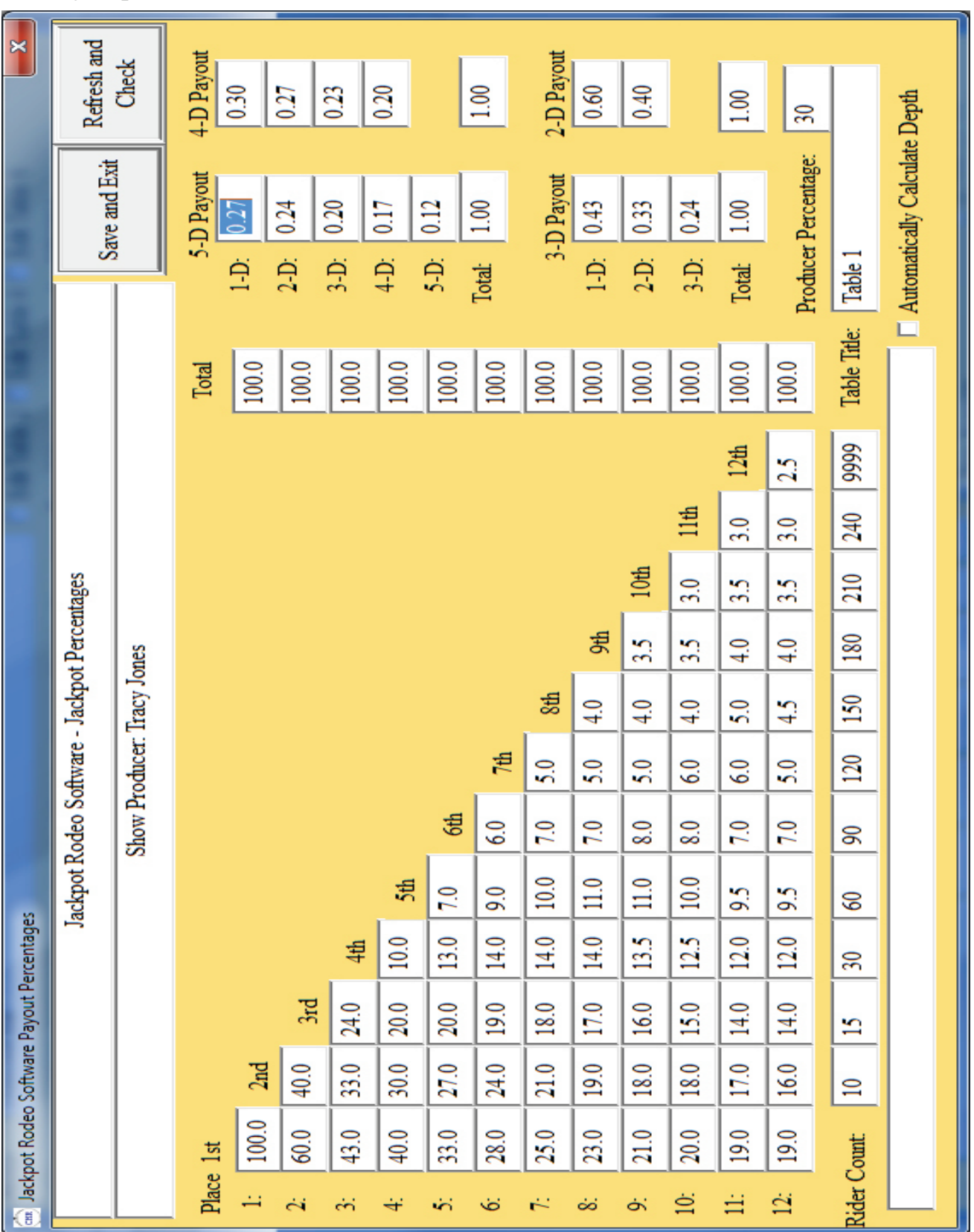

### **Step 4. Set up the Show.**

Using the "Show Setup" button, we set the date of the show, select and name the events to be run, set the event types, point method, Payout table, and set the type of "D" for each event. You'll see a screen like this:

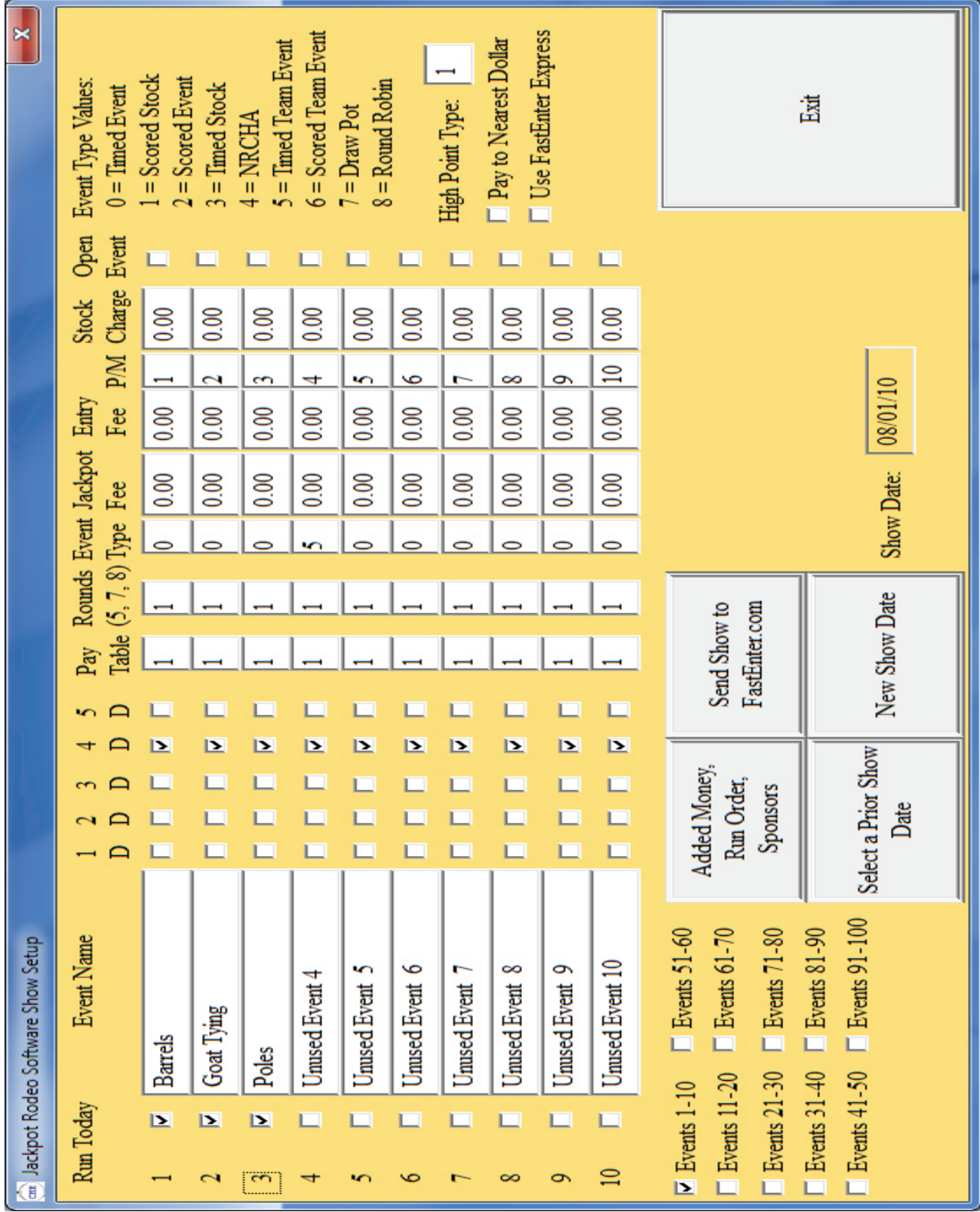

Page 5

# **Step 5. Select the show Date**

Using the "New Show Date" button, we set the date of the show.

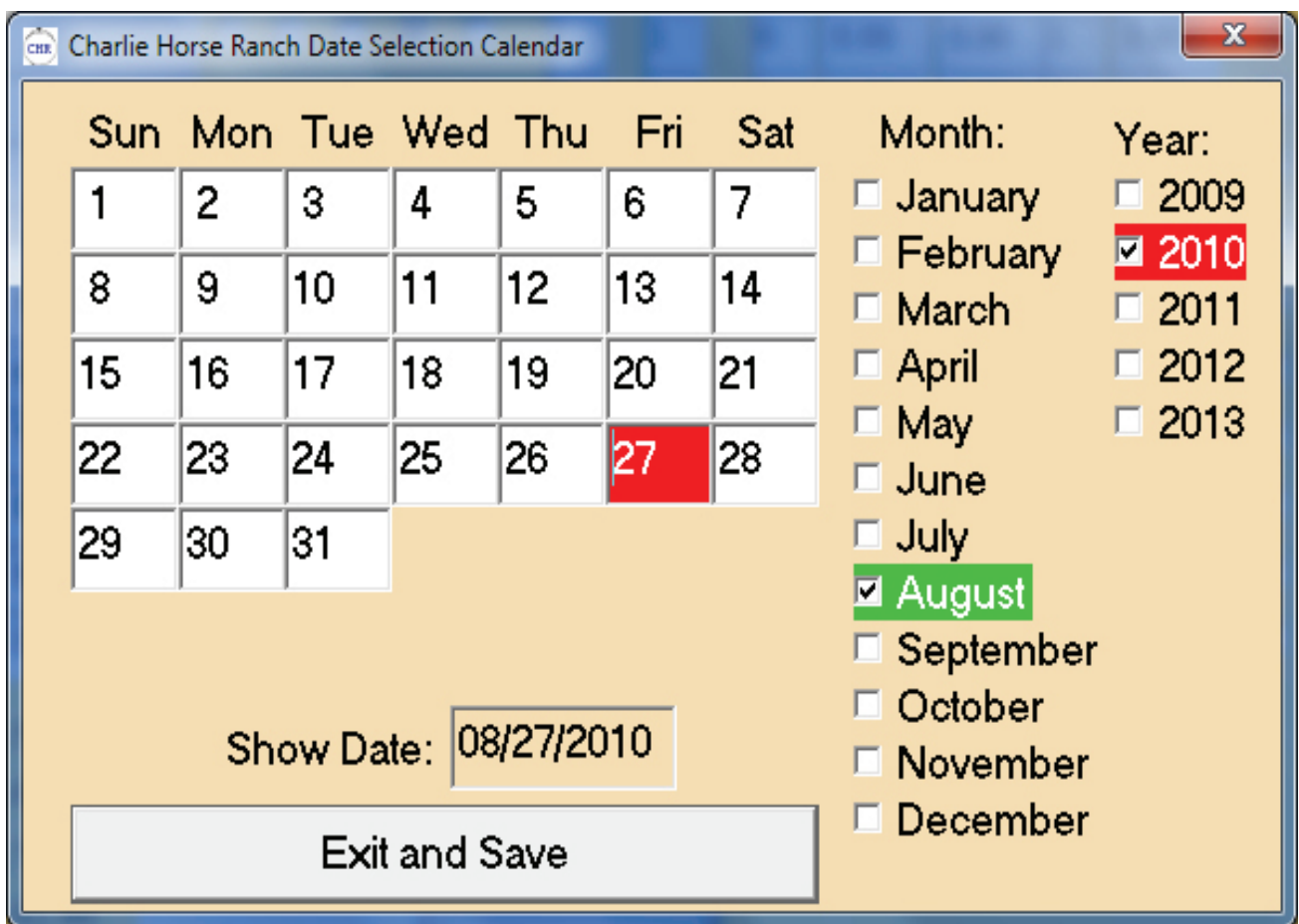

# **Step 6. Set the events for this show**

After returning from setting the show date, we select the events and set the options for this show.

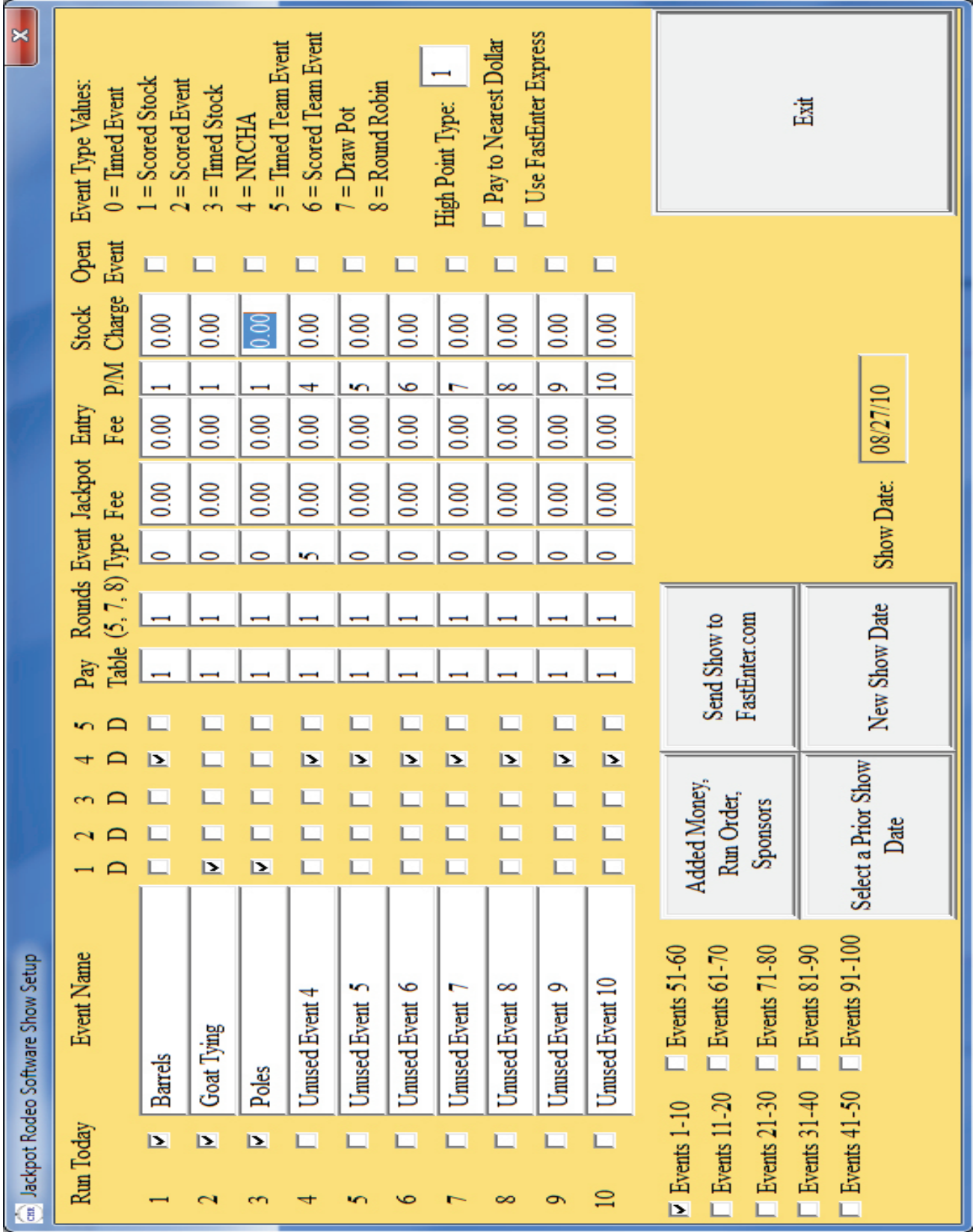

Page 7

### **Step 7. Set the Added Money.**

By clicking on "Added Money, Run Order, Sponsors", we set the \$500 in added Money for the Barrels Open Division.

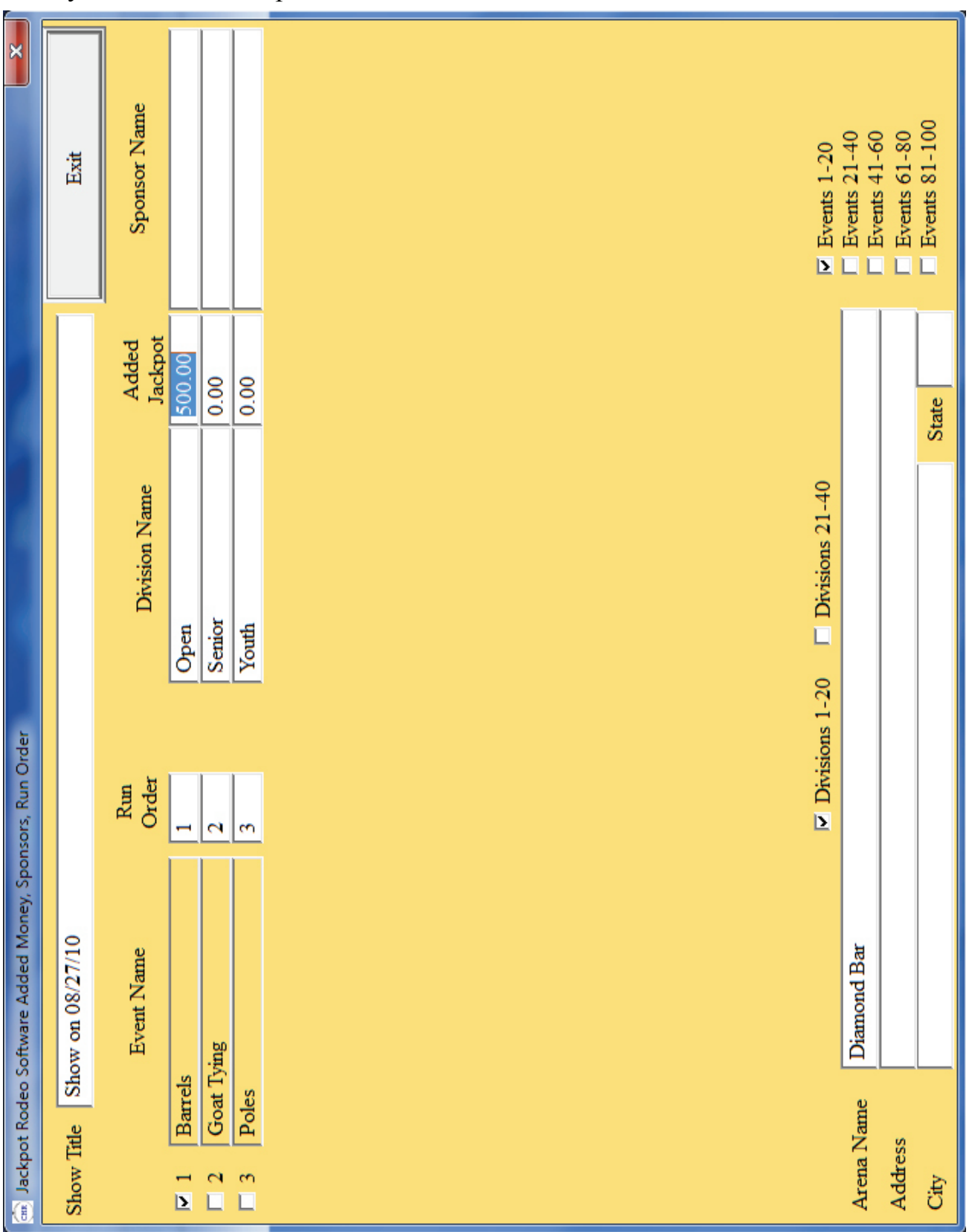

#### **Step 8. Sign up the riders.**

Using the "Rider Signup" button, we sign up each rider and select the events in which they are they are riding. Note that you don't have to put riders on the database before you sign them up. You can put them directly into the show, and they are automatically added to the database.

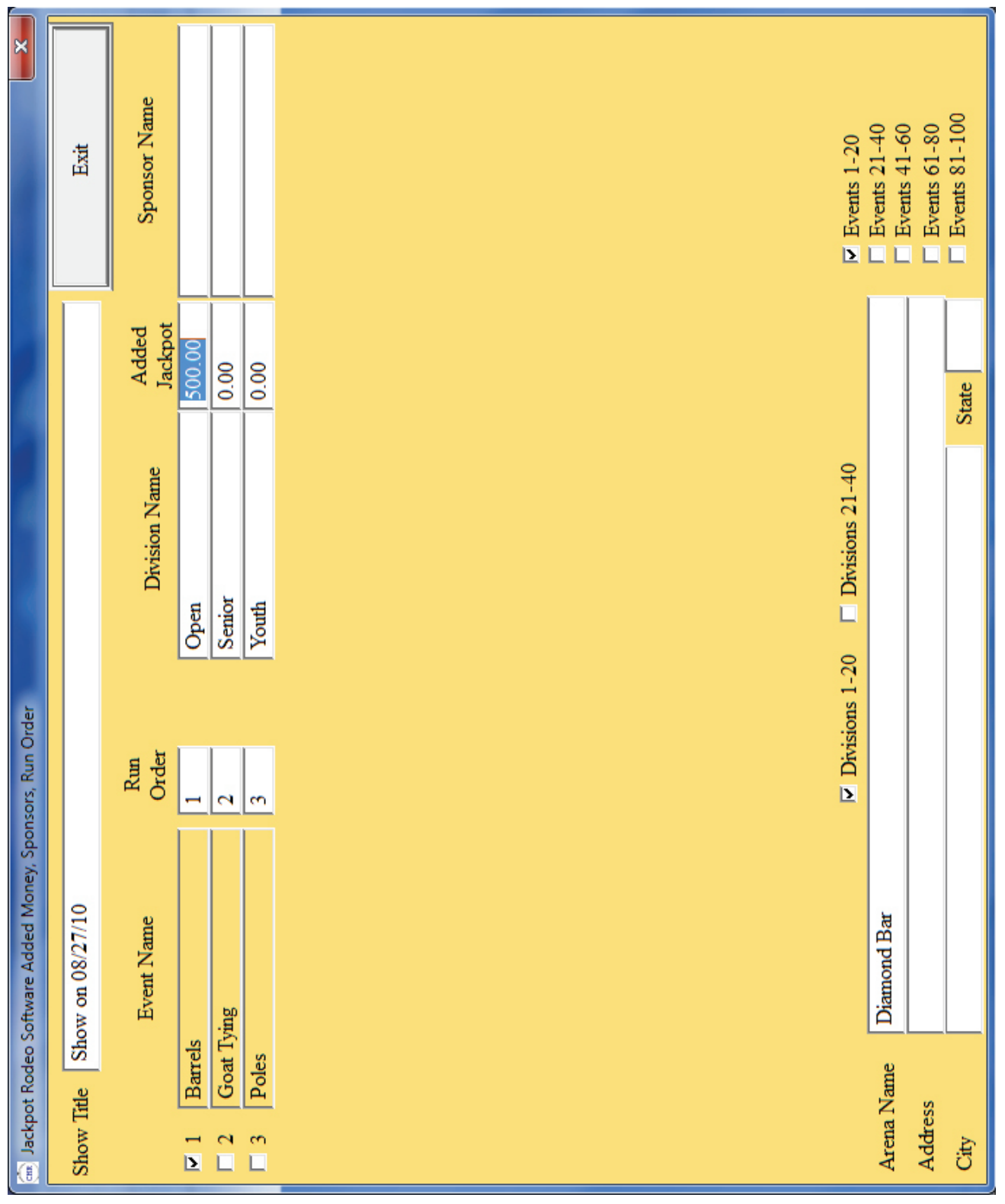

#### **Step 9. Run the events.**

After all riders are signed up, repeat the following steps for each event.

In this section, run the Poles event as an example. After the event is completed, we will produce the winner's list, jackpot report and the checks. Then we will come back here to Step 10 and run the next event. When all events are completed, we can create the High Point and Financial reports.

#### **Step 10. Select the event.**

Using the "Change Event" button, we will select Poles to be our current event. When that event is completed, we will repeat this process to run the Barrels and Goat Tying events.

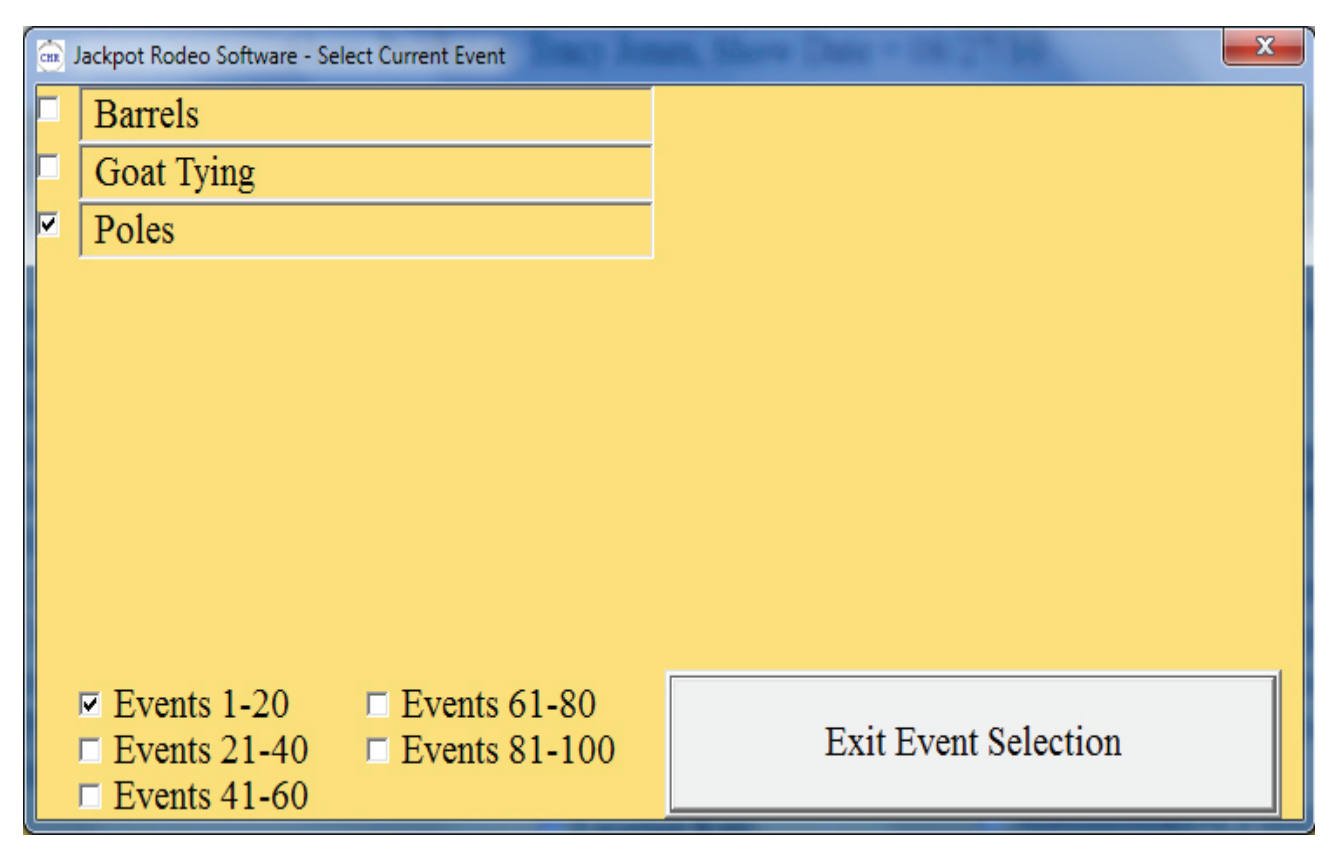

#### **Step 11. Draw for the event.**

Using the "Draw for an Event" button, we will do a random draw of the riders in this event to establish the ride order. Once done, use the "Print Current Draw" button to create an alphabetical list of the riders and their draw numbers. Hang this list up where the riders can see it, so they know when they are going to ride.

### **Step 12. Create Announcer's list.**

Using the "Announcer's List" button, we will print the riders in this event in their ride order. The list has a place to write their times or scores for backup purposes. Give this list to your announcer and you're ready to run the event.

#### **Step 13. Run the event.**

Using either the "Post Times from Timer" or the "Post Times Manually" button, we will run the event. As each rider goes, either fill in the time (manual) or watch the computer do it for you (Timer). You can manually add penalty points (5 seconds for a downed barrel, etc.). If the rider is disqualified, enter the letter 'd' for disqualification and the time will show as 0.001, which the software recognizes as a disqualification. You can also enter the letter 'n' for a no-show (the rider did not compete at all), and the time will show as 0.002, which the software recognizes as a no-show.

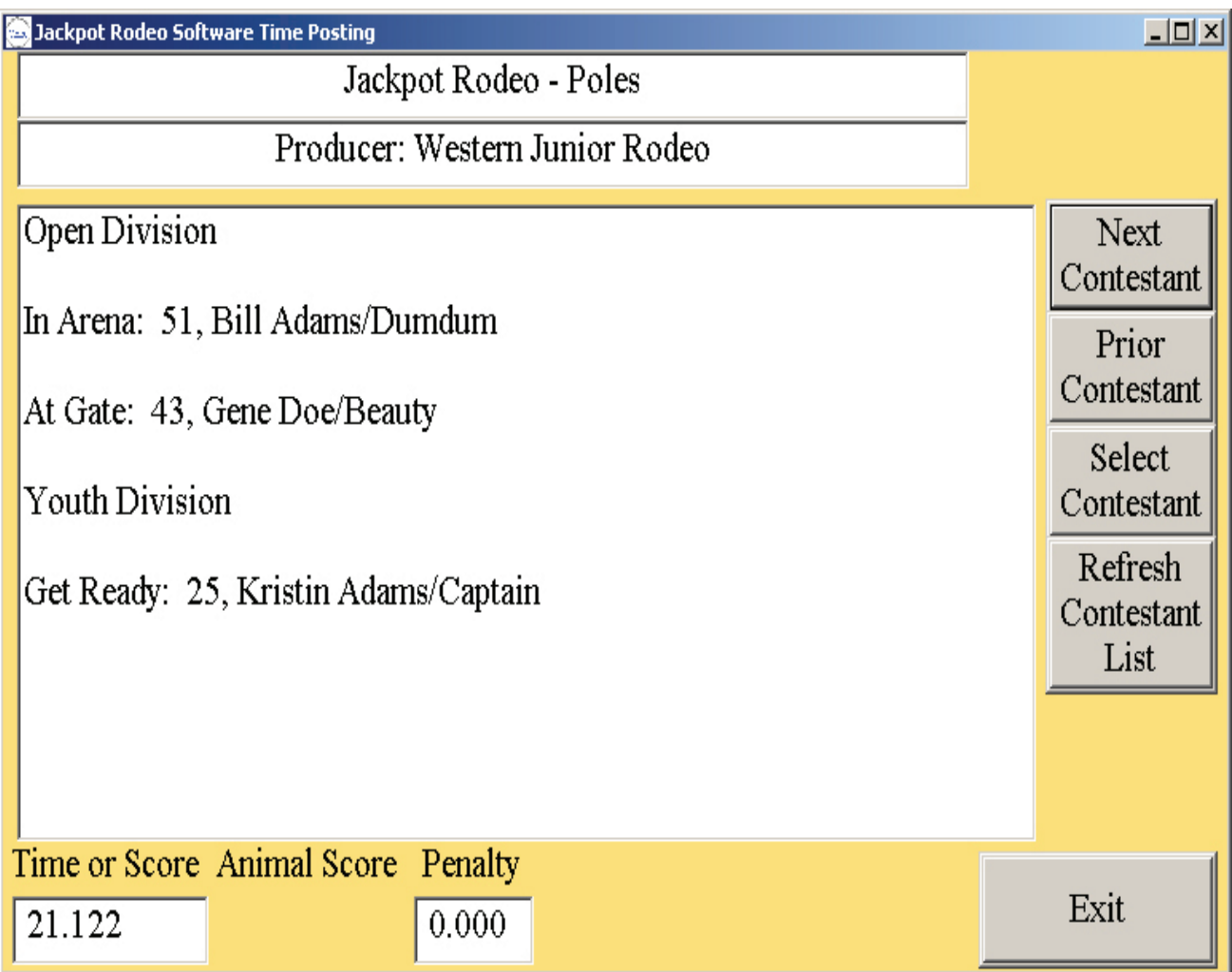

When all riders have completed the event, use the 'Exit" button to return to the Main Menu.

#### **Step 14. Print the Event results.**

Using the "Final Event Results" button, we will create the winner's list and jackpot payout report. Hang this up so the riders can see where they placed and if they earned any jackpot money.

#### **Step 15. Print the Checks.**

Using the "Check Processing" button, we will print the check register and/or the actual checks for this event. If you are writing the checks yourself, just print the check register so you have a list of which checks need to be written.

#### **Step 16. Change the current event and start over.**

Go Back to Step 11, change the current event to the next event (Barrels or Goat Tying) and repeat this process.

#### **Step 17. Finish up.**

All the events have been run, so now you're ready to close out the show.

Using the "Average Reports" and "High Point" buttons, create these reports as needed.

Using the "Financial Report" button, create your financial report to get an accurate accounting of your cash box.

Using the "Rider Summary" buttons, create the report that you can give to the riders, showing the events, placings, winnings and times.

Lastly, using "Administrative Functions", make a backup of this show and your rider database.